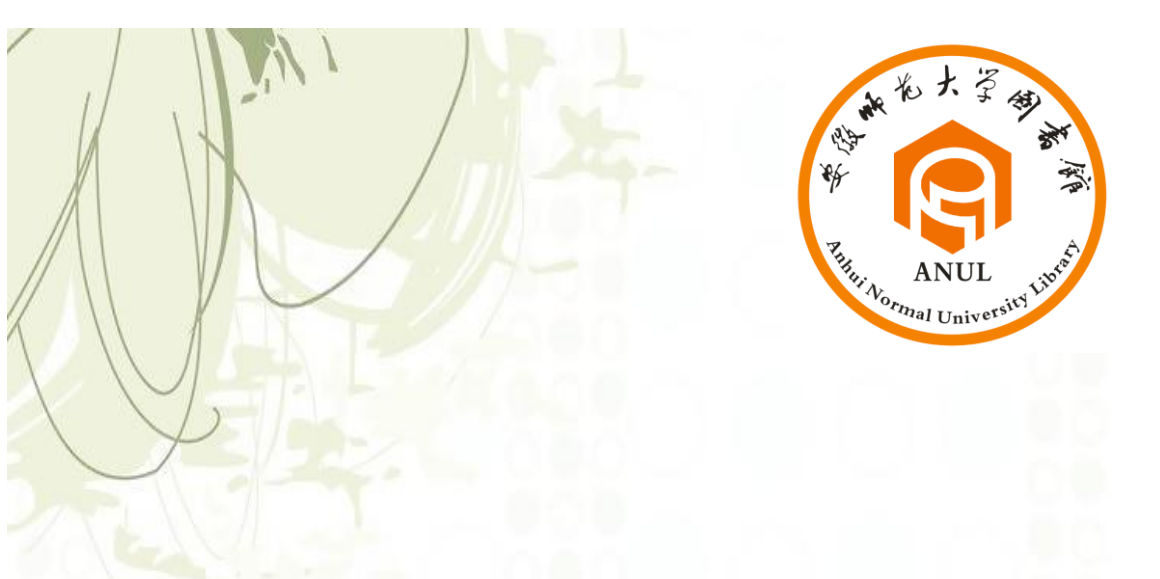

# 安徽师范大学图书馆

2019

新生入馆宝典

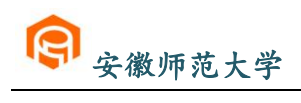

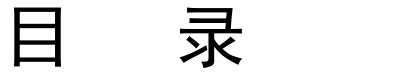

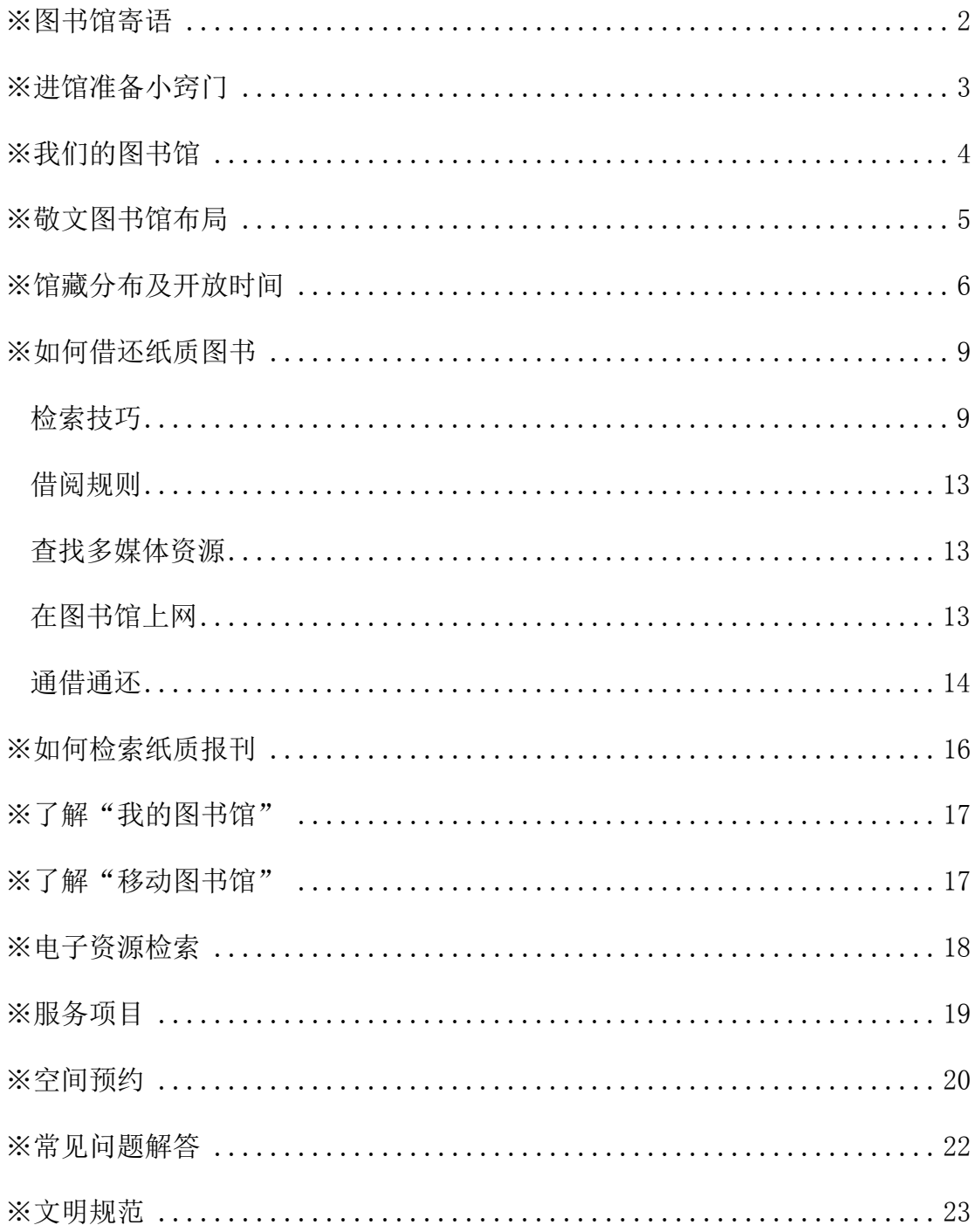

<span id="page-2-0"></span>"读书使人充实,思考使人深邃, 交谈使人清醒。"图书馆收藏有丰富 图 書 的文献资源,在这里,您可以阅读 合同 古今中外的经典名著,查阅教学参 寄 考资料,扩大自己的生活视野,拓 语展自己的知识面。在这里,您可以 和同学、老师相互交流相互学习, 增强自己的人际沟通能力。在这里, 您可以静静地思考人生,谋划未 来

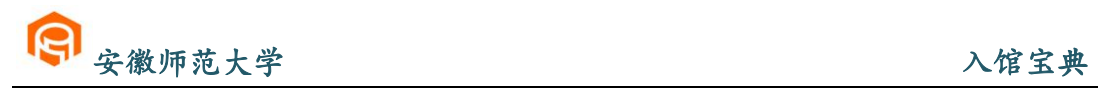

### <span id="page-3-0"></span>※进馆准备小窍门

来馆一定要带上校园卡哦!

◆进入图书馆请刷卡进入

◆校园卡就是你的借书证,通过在线测试后即开通借

阅功能

◆校园卡仅限本人使用

◆校园卡丢失需到本校区图书馆总服务台办理挂失手 续,补办后同样至总服务台重新开通借阅功能

<u> 2000 - 2000 - 2000 - 2000 - 2000 - 2000 - 2000 - 2000 - 2000 - 2000 - 2000 - 2000 - 2000 - 2000 - 2000 - 2000 - 2000 - 2000 - 2000 - 2000 - 2000 - 2000 - 2000 - 2000 - 2000 - 2000 - 2000 - 2000 - 2000 - 2000 - 2000 - 200</u>

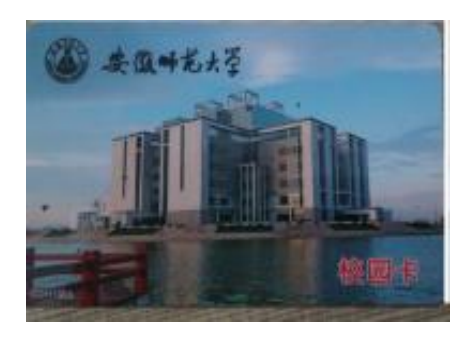

### 校园卡挂失补办后开通地点:

花津校区读者请到敬文图书馆二楼总服务台 赭山校区读者请到赭山校区图书馆二楼服务台

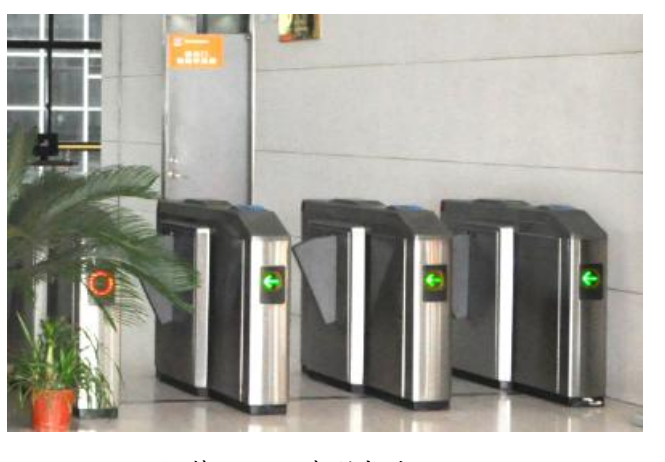

门禁入口—请刷卡进入

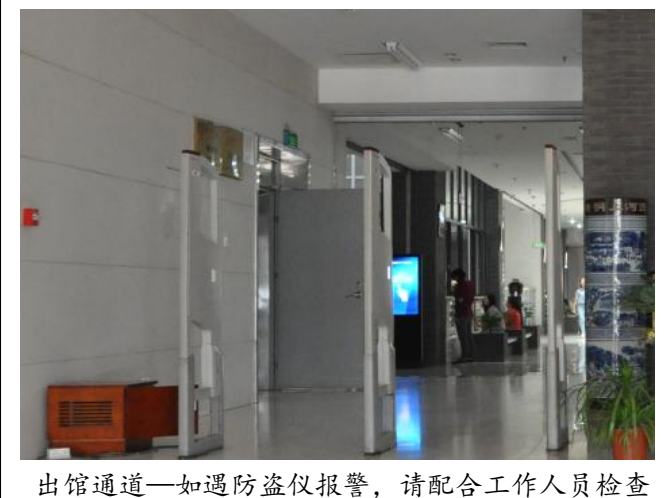

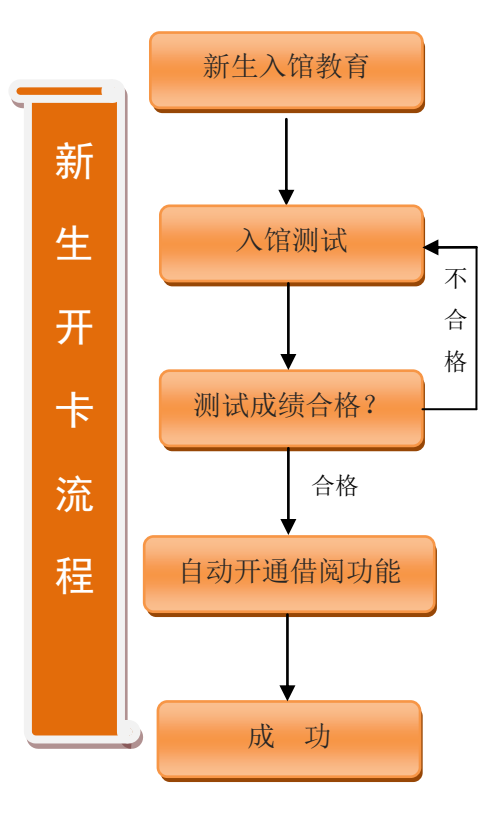

温馨提示:进馆后请注意保管好自己的随身物品!

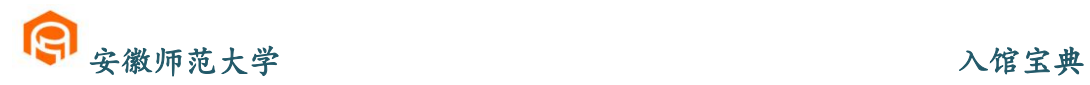

### <span id="page-4-0"></span>※我们的图书馆

安徽师范大学图书馆始建于 1928 年,先后经历了省立安徽大 学图书馆、国立安徽大学图书馆、安徽师范学院图书馆、合肥师 范学院图书馆、皖南大学图书馆、安徽工农大学图书馆、安徽师 范大学图书馆等时期。现有花津校区敬文图书馆、赭山校区图书 馆,馆舍面积达 4.815 万平方米,有阅览座位 4000 余席,设有办 公室、文献资源建设部、参考咨询部、信息技术部、古籍部、花 津校区图书馆读者服务(一、二)部、赭山校区图书馆读者服务 部和公共事业部(文献检索教研室)9个部室,现有职工92人, 其中研究馆员、副研究馆员 23 人,设有文献资源保护和利用硕士 学位授权点,有硕士生导师 12 人。

图书馆根据学校的学科分布、专业设置和教学科研发展需要 建设文献资源,历经九十年的历史嬗递,文献资源建设一脉相承。 现有馆藏文献总量 296.5 万余册, 涵盖所有学科。中外文纸本期 刊保持在 1500 种左右,现有数据库 104 种。图书馆以馆藏古籍为 特色,古籍总量达19万册,其中,善本古籍 8000余册,尤以地 方志收藏最为见长,藏有方志 1.9 万余册。拥有省内高校图书馆 最丰富的民国报刊(7000 余册)、图书(3.5 万余册),世界著名 的《科学文摘》(英国)、《生物文摘》和《化学文摘》(美国)、《文 摘杂志》(前苏联)均有收藏。

 安徽省文献信息保障中心之一、安徽省高校图书馆常委馆、安徽 图书馆已基本实现管理服务自动化、网络化和数字化,现为 全国师范院校图书馆联盟首批成员馆、全国古籍重点保护单位、 省高等学校数字图书馆分中心馆、安徽省高校教师教育数字文献 信息服务中心、安徽师范大学文献信息研究中心。2011 年、2013 年荣获安徽省高等学校数字化图书馆先进集体,连续获得2011-2013、2014–2017 年安徽省高校图书馆先进集体。

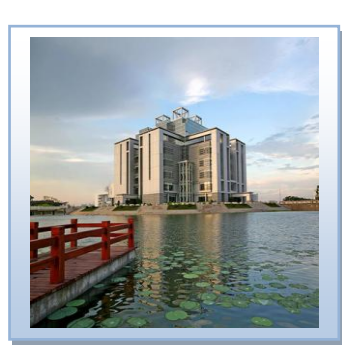

花津校区 敬文图书馆

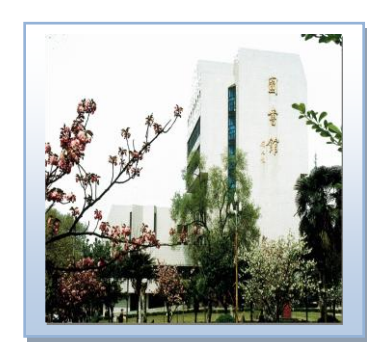

赭山校区 图书馆

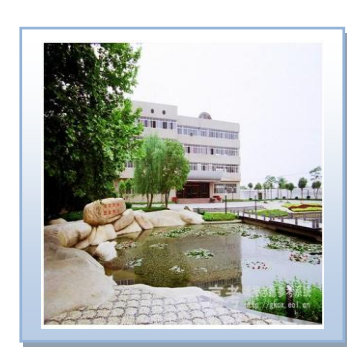

皖江校区 图书馆

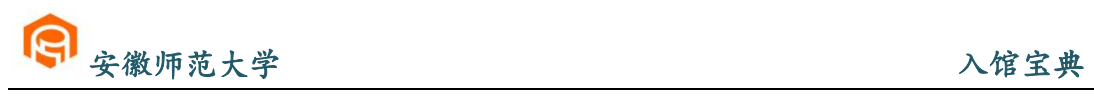

#### <span id="page-5-0"></span>※敬文图书馆布局 敬文馆东门 (二楼) 左 右 一楼: 创客空间、赠书室、 文献资源建设部、样 本书库、视听阅览室 一楼: 国际学术交流中 心、报刊库 二楼: 报刊阅览室、馆长办 公室、书记办公室、 副馆长办公室、馆长 助理室、办公室 二楼: 电子阅览室、经典 阅览室、总服务台 三楼: 自然科学图书阅览 室、参考咨询部、 读者服务(一、二) 部、公共事业部、读 者协会、创客研讨间 三楼: 社会科学图书阅览 室(一)、蓝天阅览 室、创客研讨间 四楼: 社会科学图书阅览 室(三)、信息技术 部、创客研讨间 五楼: 特藏阅览室、外文阅 览室、善本书库、古 籍办公室、创客研讨 间 四楼: 社会科学图书阅览 室(二)、创客研讨 间 五楼: 古籍书库、分工会、 明清家具展、古籍 修复室

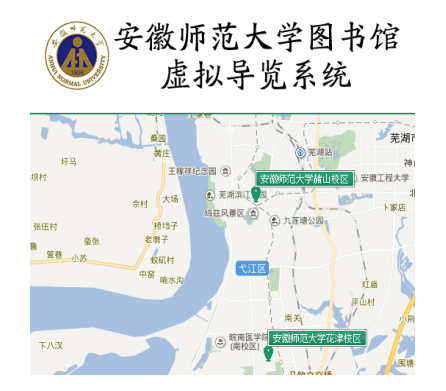

### 图书馆全景导航

可以在家中、在宿舍中、在草坪上、在教室里……任何时 间任何地点,畅通无阻 360 度观看师大图书馆、了解师大 图书馆。

全景链接地址:

http://222.73.218.124:9360/170617AnHuiSF-LIB/In dex.html

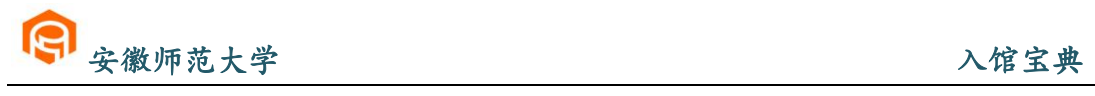

## <span id="page-6-0"></span>※馆藏分布及开放时间

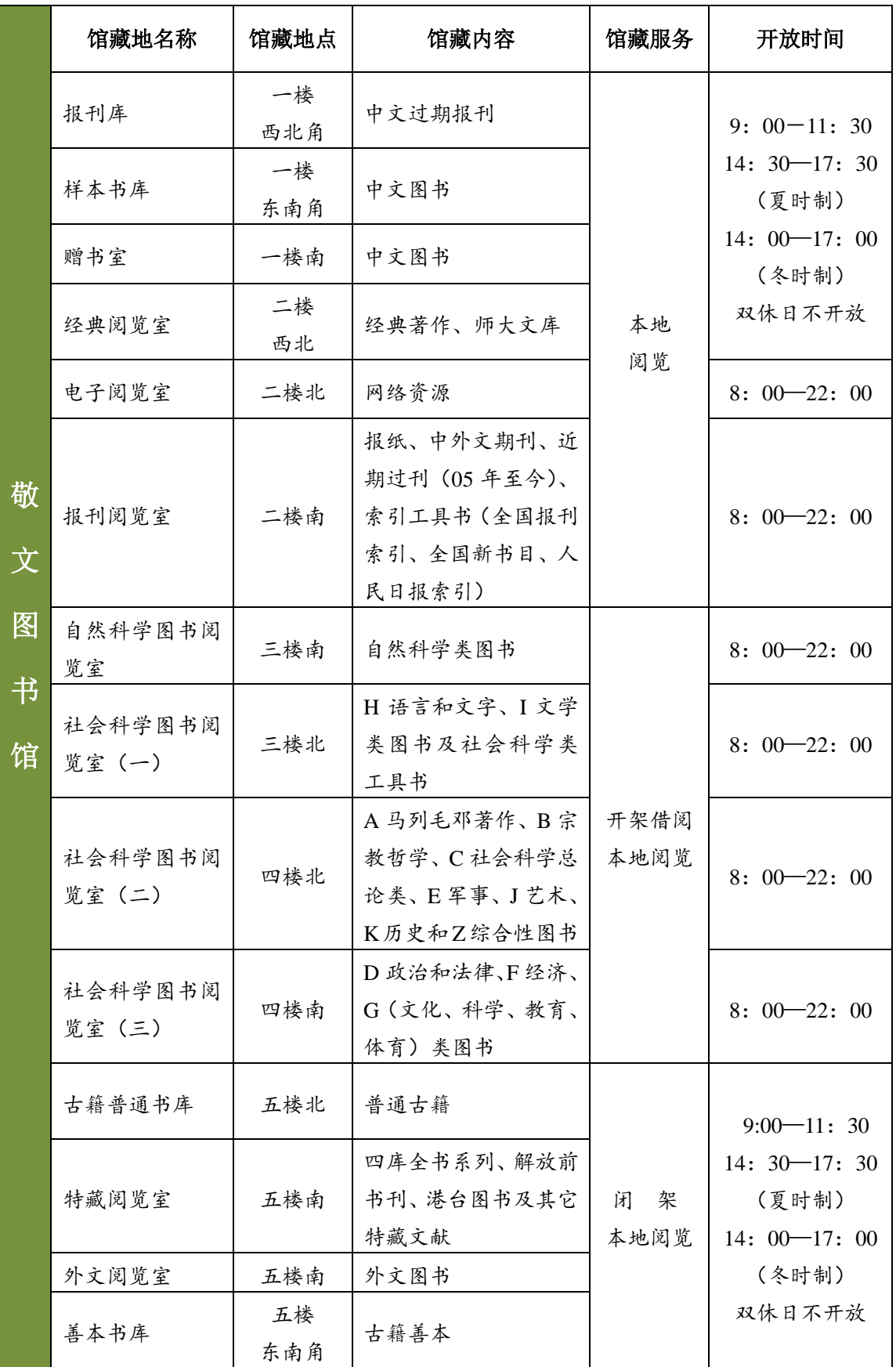

■ 在书目检索中显示馆藏地点为"南校区"、"中校区"和"北校区", 你需要分别到敬文 图书馆(花津校区)、赭山校区图书馆和皖江学院图书馆查找所需文献。

■ 在书目检索中显示流通类型为"特定阅览"、"普通阅览", 分别指示仅"本地阅览"和 "开架借阅"。

自然科学图书阅览室收录的有自然类图书及工具书;按照中图分类法(以下字母均按此 法分类)包括 K 地理、N 自然科学总论、O 数学科学和化学、P 天文学与地球科学、Q 生 物科学、R 医药和卫生、S 农业科学、T 工业技术、U 交通运输、V 航空和航天、X 环境科 学和安全科学。

**PS**:各学院资料室开放时间由各学院安排。

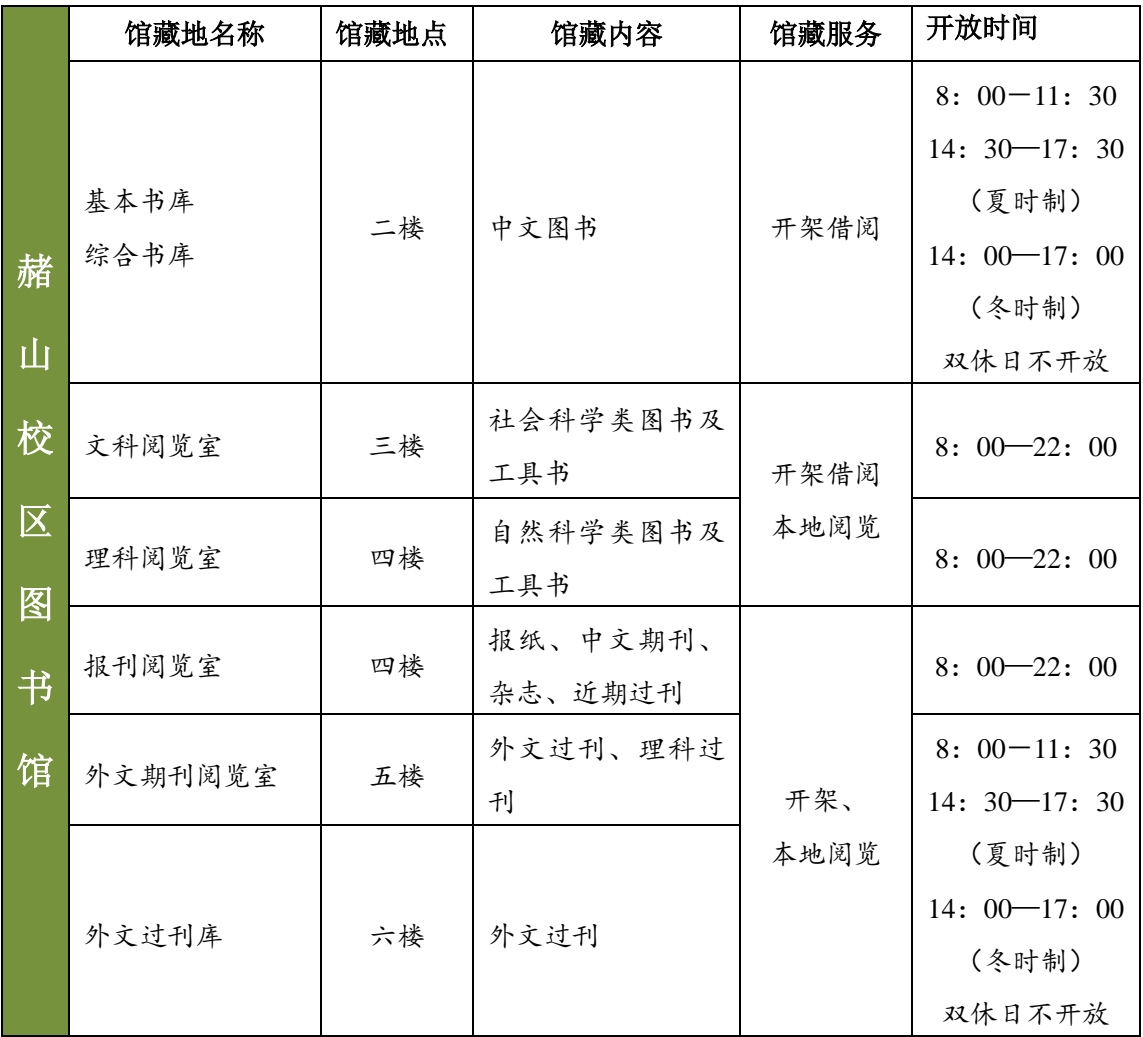

文科阅览室收录的有社会科学类图书及工具书;按照中图分类法,包括 B 宗教哲学、C 社会科学总论类、E 军事、F 经济、G(文化、科学、教育、体育)、H 语言和文字、I 文学、 J 艺术、K(历史、地理)和 Z 综合性图书。

理科阅览室收录的有自然类图书及工具书;按照中图分类法,包括 N 自然科学总论、 O 数学科学和化学、P 天文学与地球科学、Q 生物科学、R 医药和卫生、S 农业科学、T 工 业技术、U 交通运输、V 航空和航天、X 环境科学和安全科学。

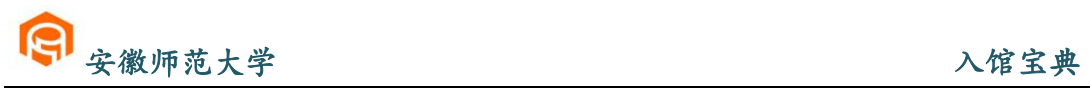

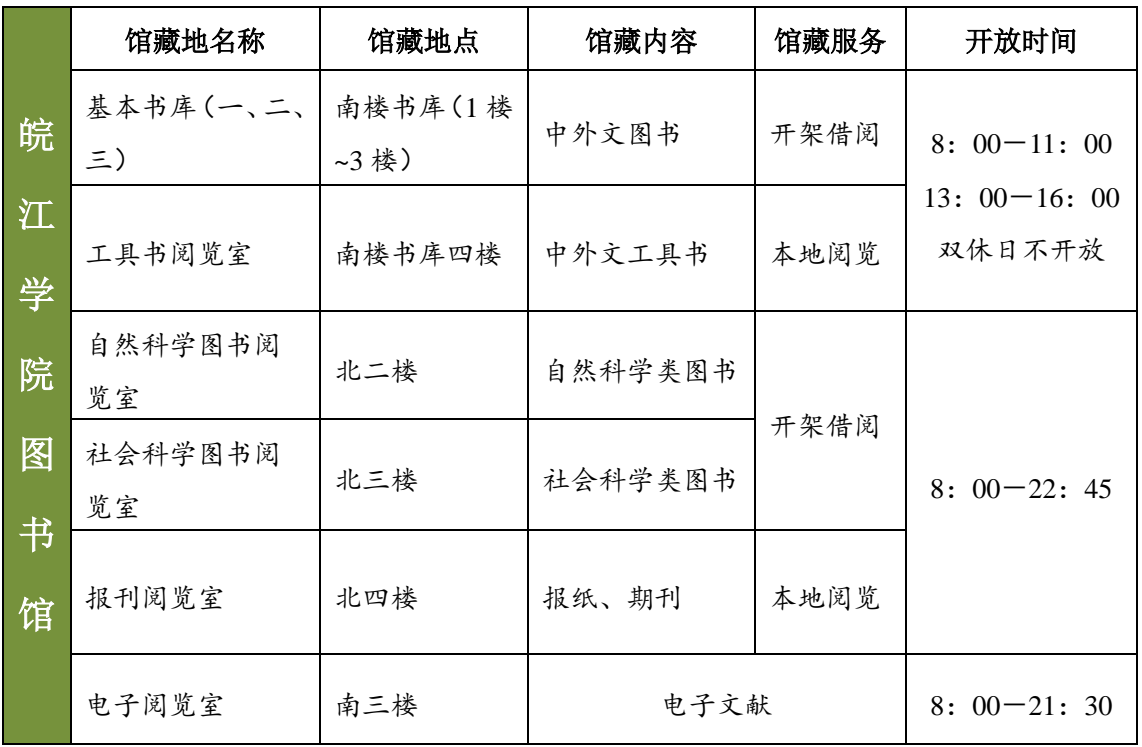

**◆ 自然科学图书阅览室收录的有社会科学类图书及工具书;按照中图分类法,包括 F 经济、** G(文化、科学、教育、体育)、J 艺术、N 自然科学总论、O 数学科学和化学、P 天文学与 地球科学、Q 生物科学、R 医药和卫生、S 农业科学、T 工业技术、U 交通运输、V 航空和 航天、X 环境科学和安全科学类图书。

**◆★** 社会科学阅览室收录的有自然类图书及工具书;按照中图分类法,包括 A 马列毛邓著 作、B 宗教哲学、C 社会科学总论类、D 政治和法律、E 军事、H 语言和文字、I 文学、K(历 史、地理)和 Z 综合性图书。

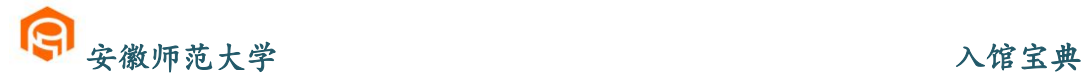

### <span id="page-9-0"></span>※如何借还纸质图书

检索技巧

顺序: 查 对

第一步: 寻找自助检索机

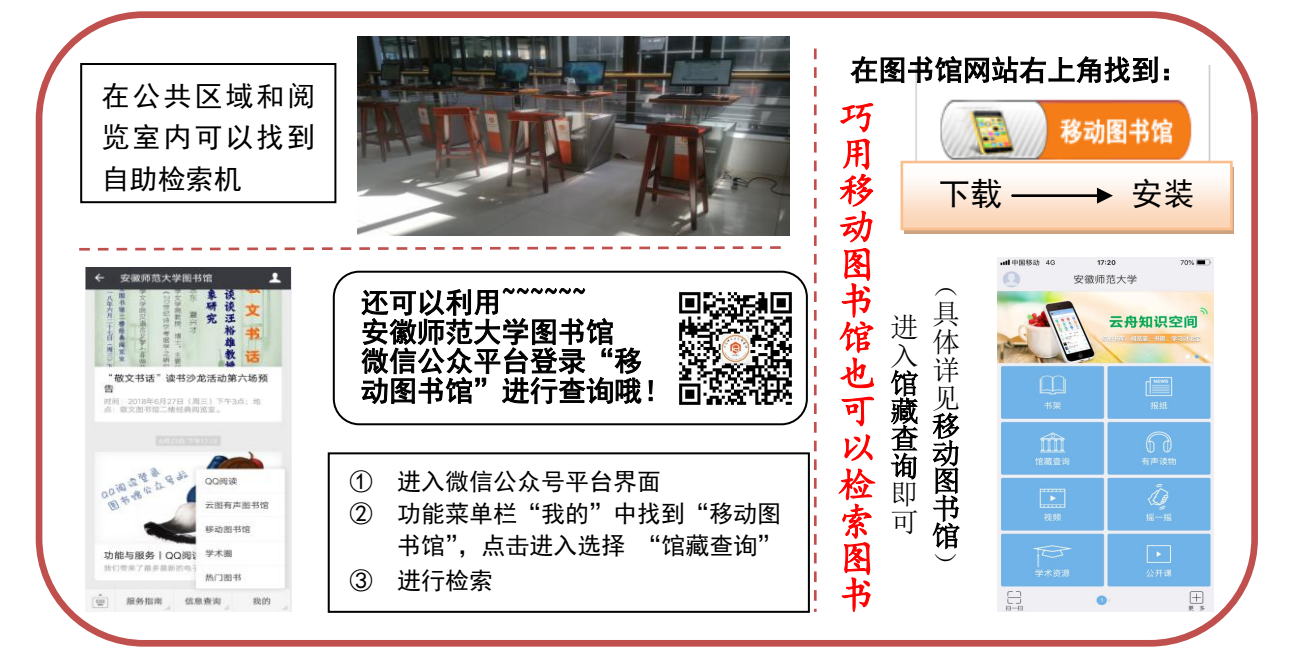

安徽师范大学网址:<u><http://www.ahnu.edu.cn/></u>

图书馆网址: <http://lib1.ahnu.edu.cn/>

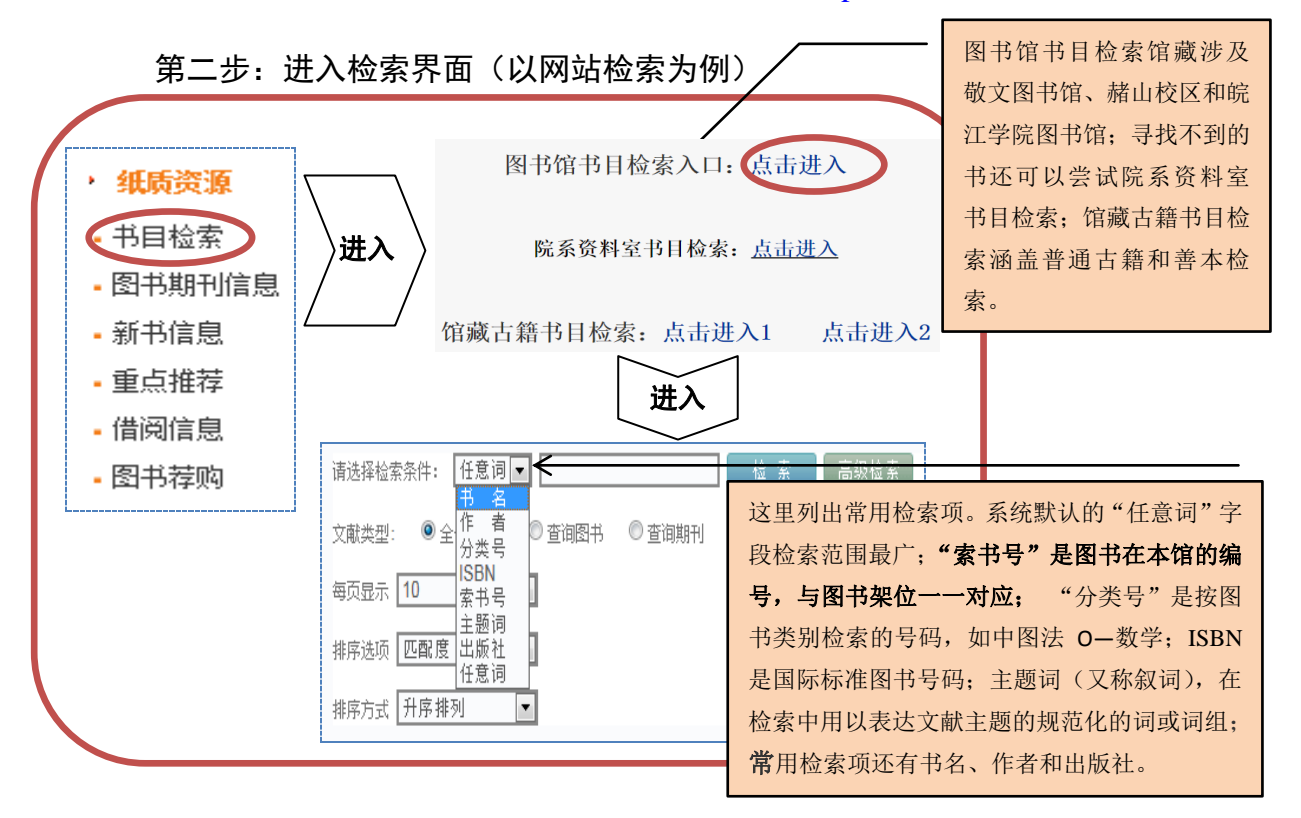

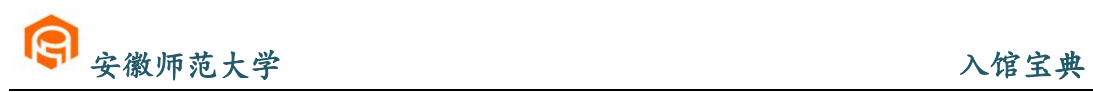

第三步:检索(以"任意词"为检索项检索 "狼图腾"为例)

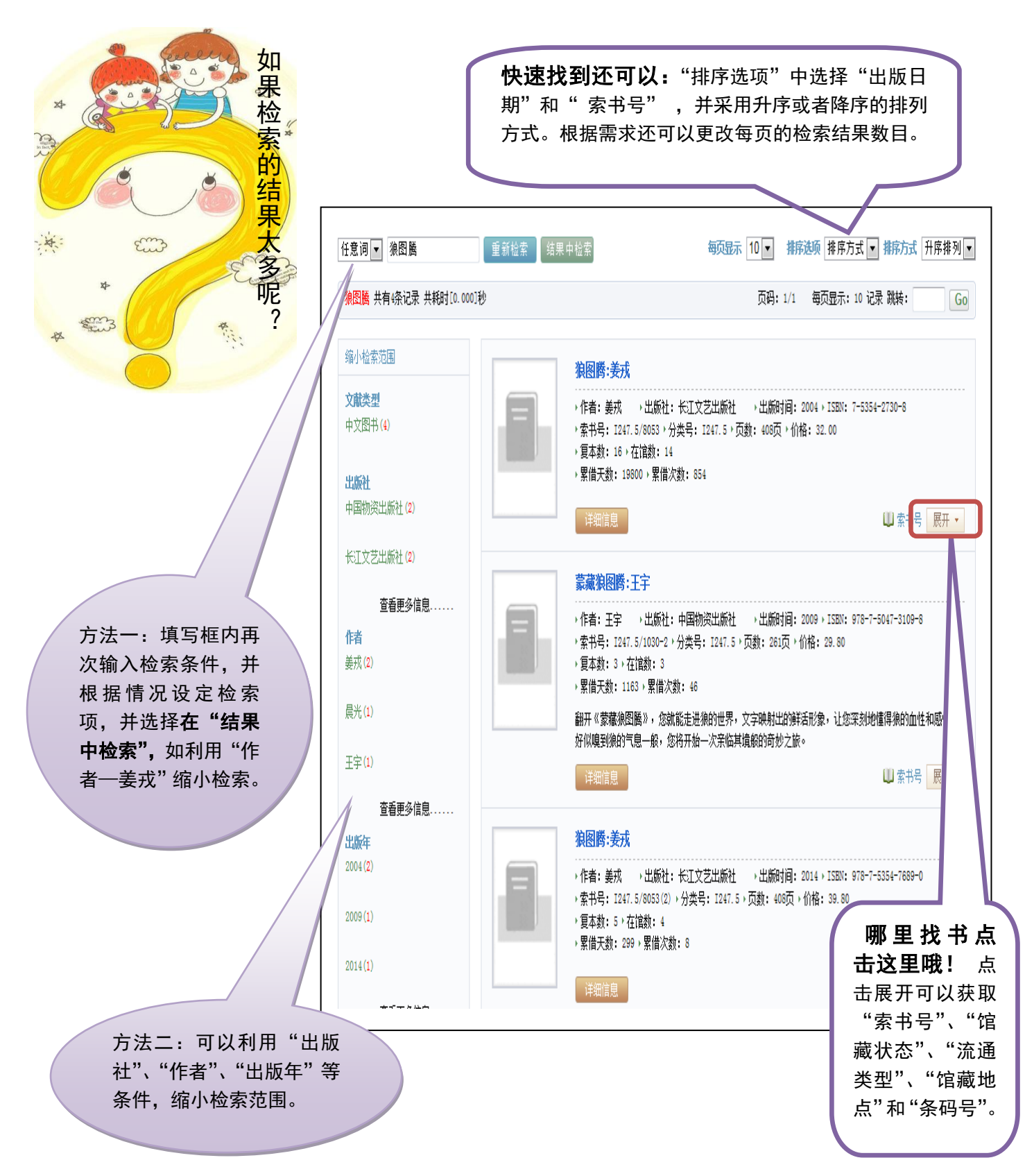

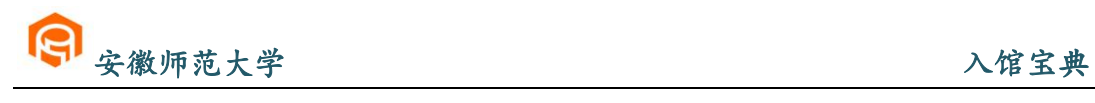

90.综合性图书

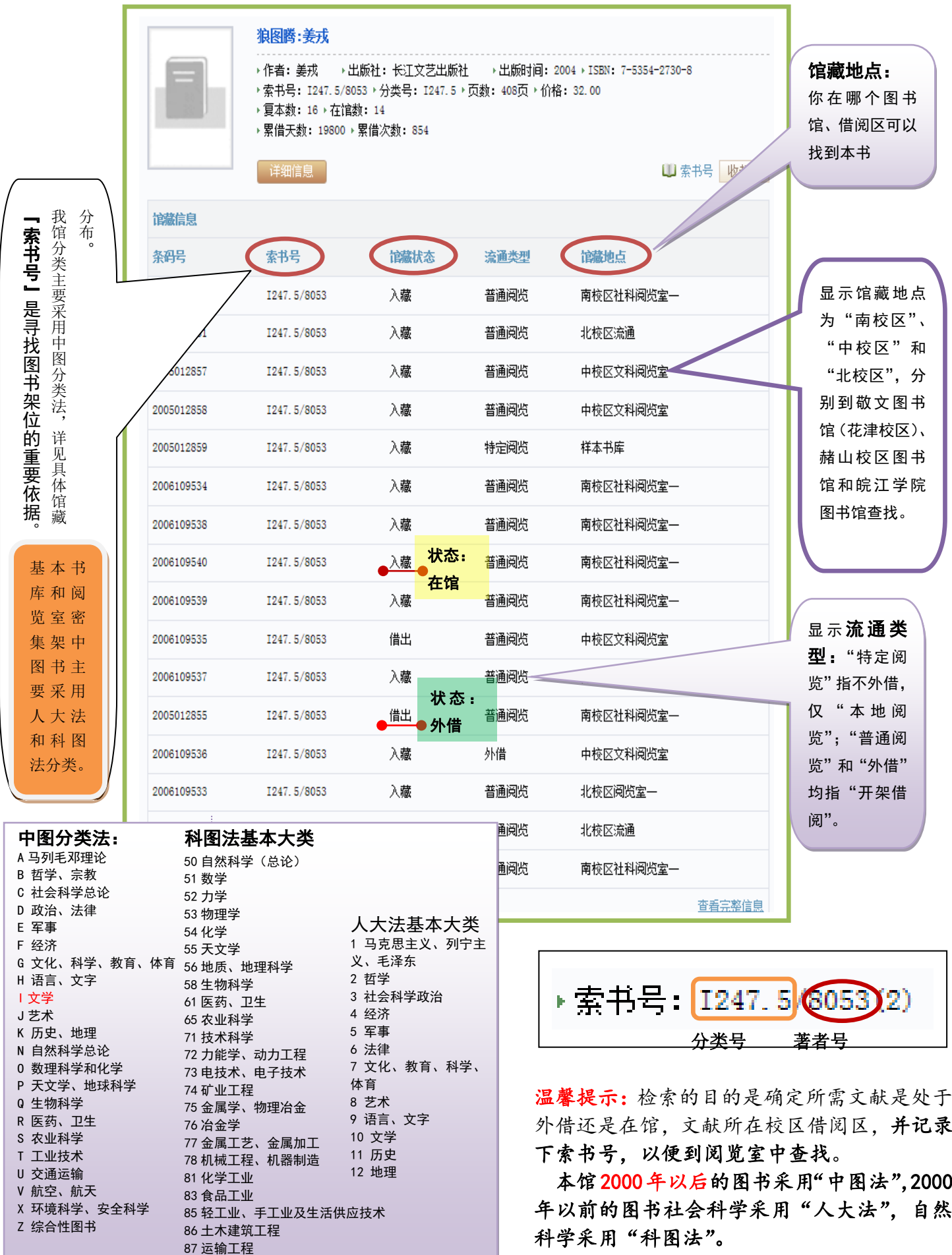

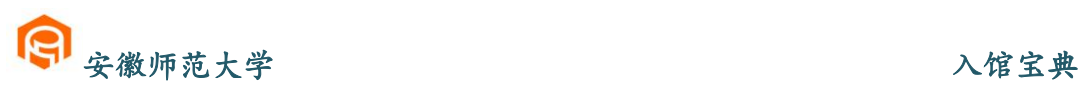

第四步:到馆藏地找书(以狼图腾:姜戎-I247.5/8053(2)为例)

藏书排架顺序: 按索书号的顺序(按字母与数字顺序逐个排列) 从上往下,从左往右

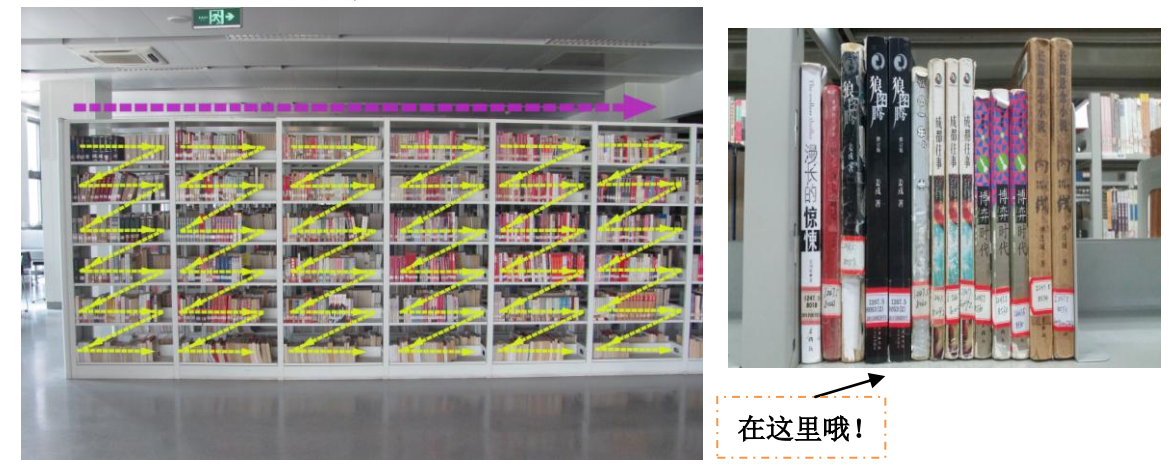

第五步:借阅图书—使用自助借还机

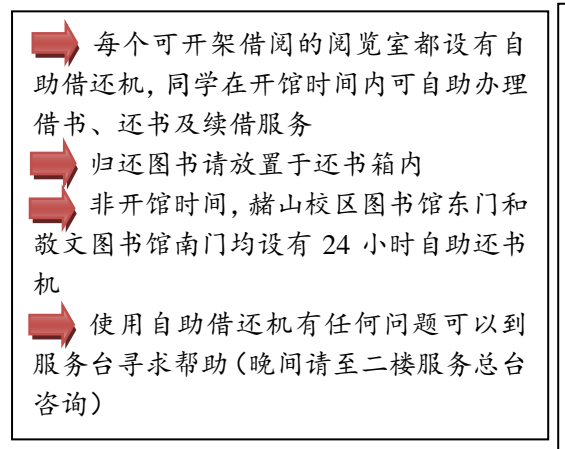

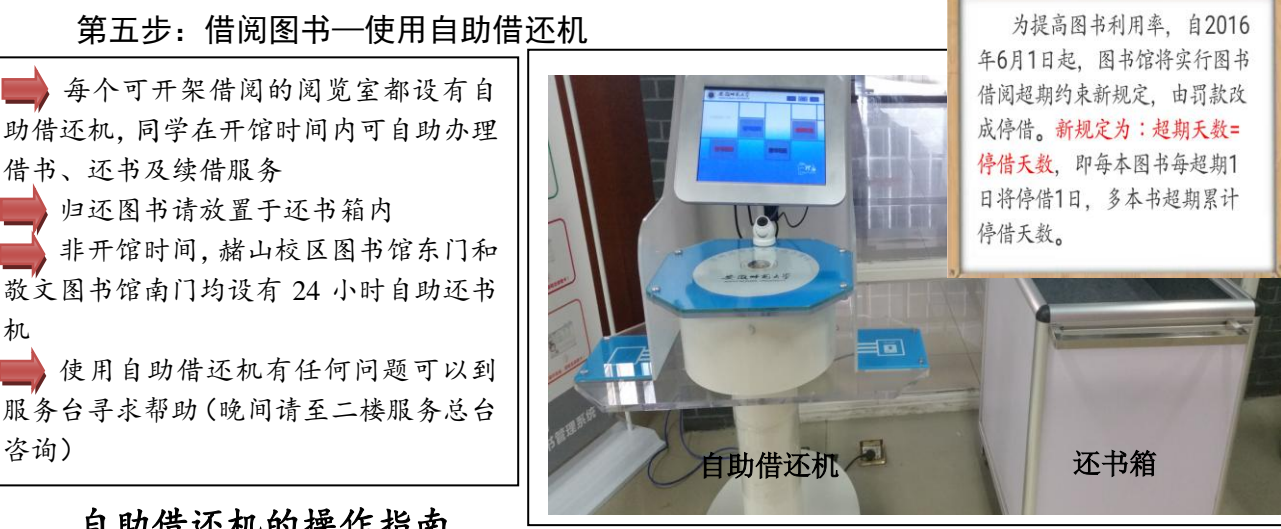

### 自助借还机的操作指南

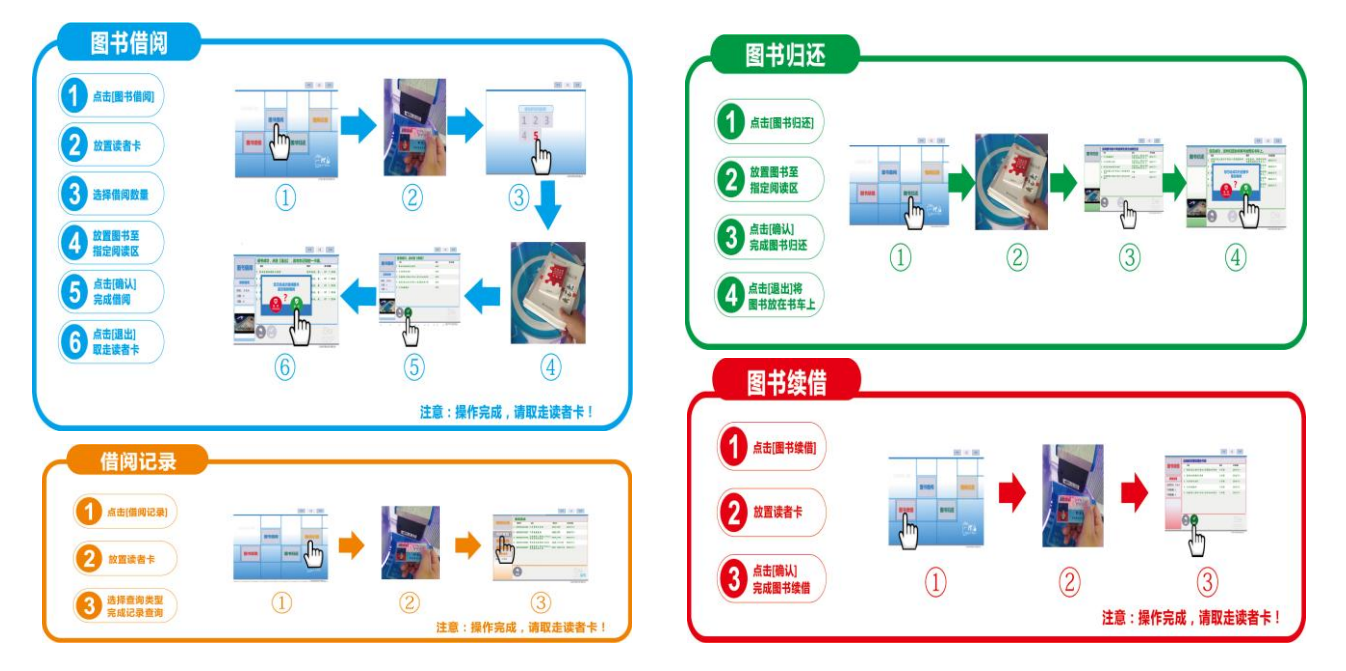

<span id="page-13-0"></span>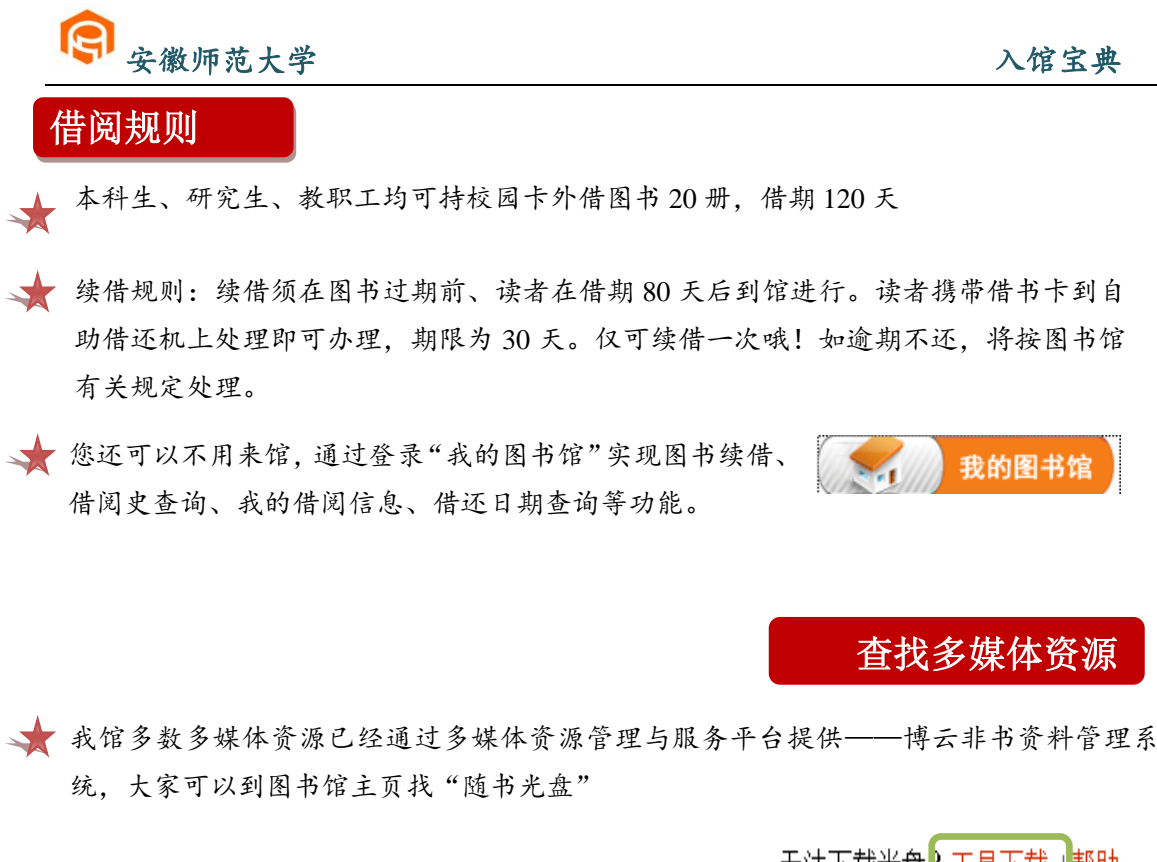

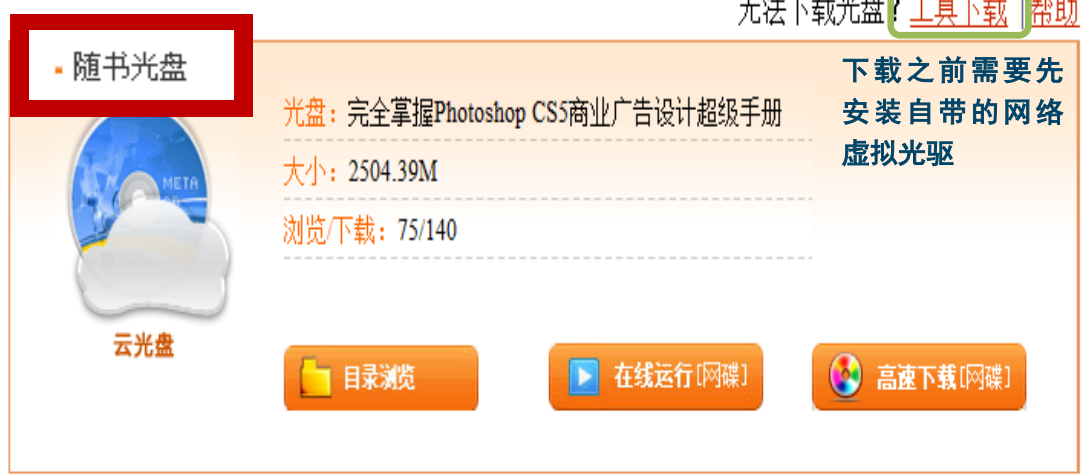

对于尚未上传到管理系统的书刊附盘,可以到图书馆文献资源建设部(敬文图书馆一楼) 查找。

### 在图书馆上网

■ 图书馆电子阅览室提供学术资源网站浏览服务。

无线网:图书馆提供无线上网服务,读者可以使用自带的笔记本电脑或手机在图书馆上网; 无线网连接名为 AHNU,连接网络后登陆校园网账号即可,登陆后可访问校外网。

e 安徽师范大学入馆宝典

Window10、IOS、安卓操作系统无线配置方法:⑴WLAN 无线搜索→找到"AHNU"→身份: 校园计费网关账户用户名→密码:输入计费网关密码;⑵打开浏览器→登陆。

温馨提示:我校拥有校园网账户的师生可免费使用全球无线漫游服务 eduroam, 登录账户 为"校园网账户",密码为校园网登陆密码。

Window7 操作系统笔记本无线配置方法: (1)控制面板→网络和共享中心→管理无线网络→ 添加;⑵手动创建网络配置文件→网络名:AHNU→安全类型:WPA 企业→加密类型:AES; ⑶更改连接设置→安全;①设置→"验证服务器证书"前去掉方框中的勾;②配置→中去 掉弹出窗口"EAP MSCHAPV2 属性"方框中的勾→确定;③高级设置→勾选"指定身份验证 模式"→选择"用户身份验证"④勾选"为此网络启用单一登陆"→确定。

温馨提示:用计费网关时可能需要在"帐号设置"中检查"网卡选择"是本机的无线网卡, 并重新"搜索服务器"。

温馨提示:校园网登陆账号请到学校信息管理中心,申请网络账号需携带学生证、工作证 等相关证件,详情请访问:<http://imc.ahnu.edu.cn/>

### 通借通还

为充分彰显图书馆"以人为本、创新服务"的办馆理念,进一步方便读者借还各校区图 书馆图书,充分实现校区间文献资源共享、提高馆藏图书利用率,图书馆在花津校区、赭山 校区和皖江学院三校区开展图书通借通还服务,即本校读者可以通过本校区图书馆总服务台 办理借阅、归还其他两校区图书馆图书服务。

### 服务对象

持有校园卡(已开通借阅权限)的我校本科生、研究生、教职工(含外教、访问学者等) 及持有我馆临时借阅证的社会读者。

### 借阅流程

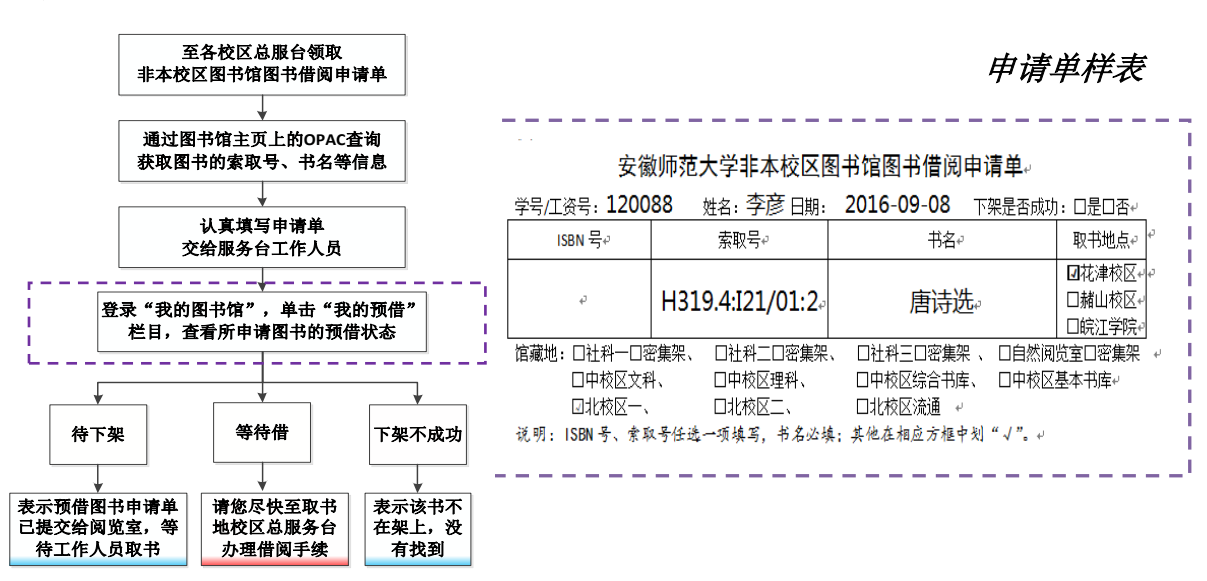

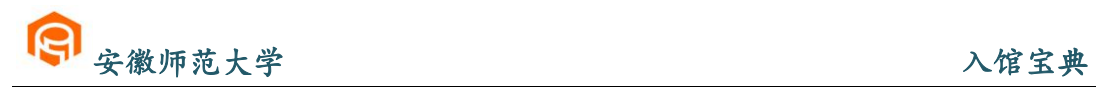

### 服务规则

1.借阅异地馆图书须是本地馆无馆藏或馆藏图书已借完,且异地馆馆藏状态为"入藏"、流通 类型为"普通阅览"或"外借"。

2.申请借阅异地馆图书的读者已借阅册数未达到其最高借阅数,且无图书超期现象。

3.通借册数:每位读者可申请借阅非本校区图书馆图书 2 册。

4.申请借阅的有效期限:自读者提交非本校区图书馆图书借阅申请单之日起 7 日内,须到本 校区图书馆总服务台办理借阅手续,否则该书将被送回原馆藏地入藏。

5.通借通还服务时间:周一至周五,上午 9:00-11:30、下午 2:30-5:30、晚上 6:00-9:00(假 期暂不办理);申请借阅非本校区图书馆图书者当天不能办理该书的借阅手续。

6.通借通还图书配送与运输时间为每周一、三、五。

特别说明:图书通借通还服务仅限于跨校区图书委托借还,读者借还本校区图书馆图书严格 执行原有的规定与流程,不享受通借通还委托服务。

### 图书归还

读者归还非本校区图书馆的图书须到总服务台或 24 小时还书机办理;读者在花津校区、 赭山校区归还皖江学院图书馆图书只能到总服务台办理,不能到 24 小时还书机自主办理(皖 江学院图书馆未实行自助借还)。

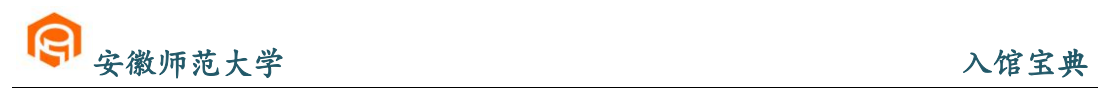

<span id="page-16-0"></span>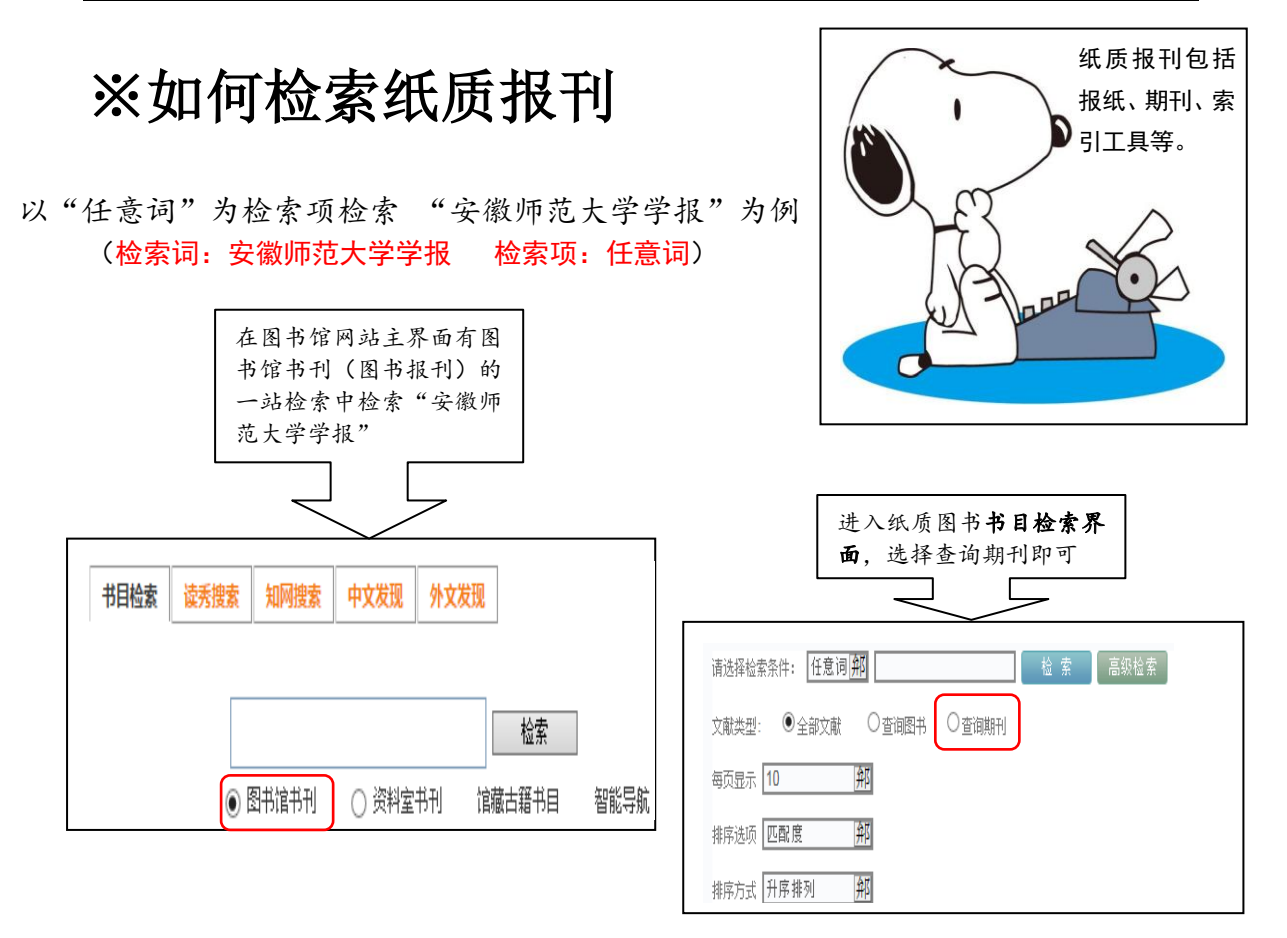

获得检索结果与纸质图书类似,检索可得安徽师范大学学报"社会科学版"、"自然科学版", 点击"展开"了解馆藏地点。在展开信息界面的右下角有 查看完整信息, 点击打开。

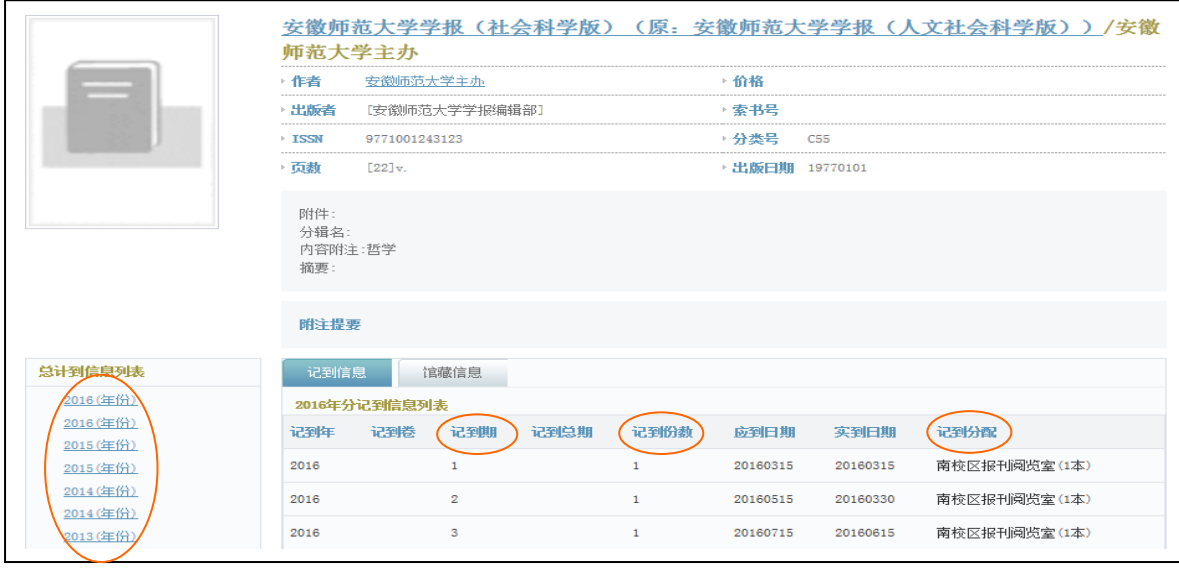

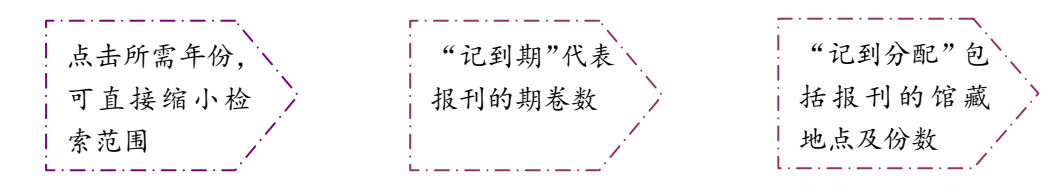

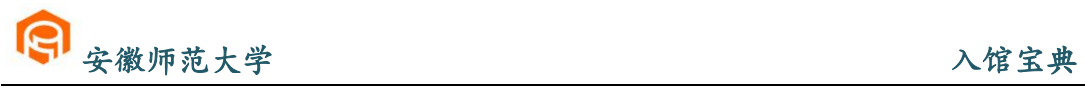

我的图书馆

### <span id="page-17-0"></span>※了解"我的图书馆"

从图书馆主界面中找到"我的图书馆" 或者直接点击链接:http://210.45.204.47/NTRdrLogin.aspx

温馨提示: "我的图书馆"使用"账号和密码登录, 无需注册。登录帐号:读者证号(可在 网上查询或到图书馆总服务台刷卡查询);初始密码:教师为工资号,学生为学号,若需要 重新设置初始密码,请到图书馆总服务台办理。

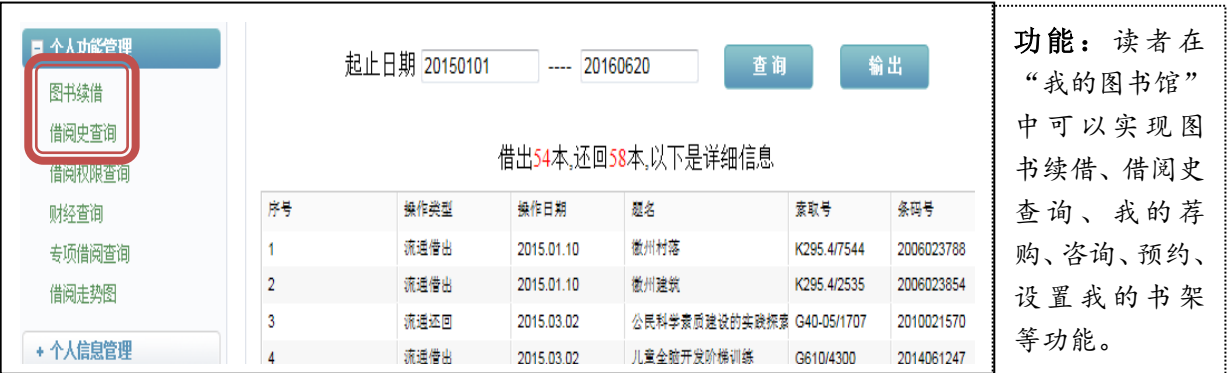

### <span id="page-17-1"></span>※了解"移动图书馆"

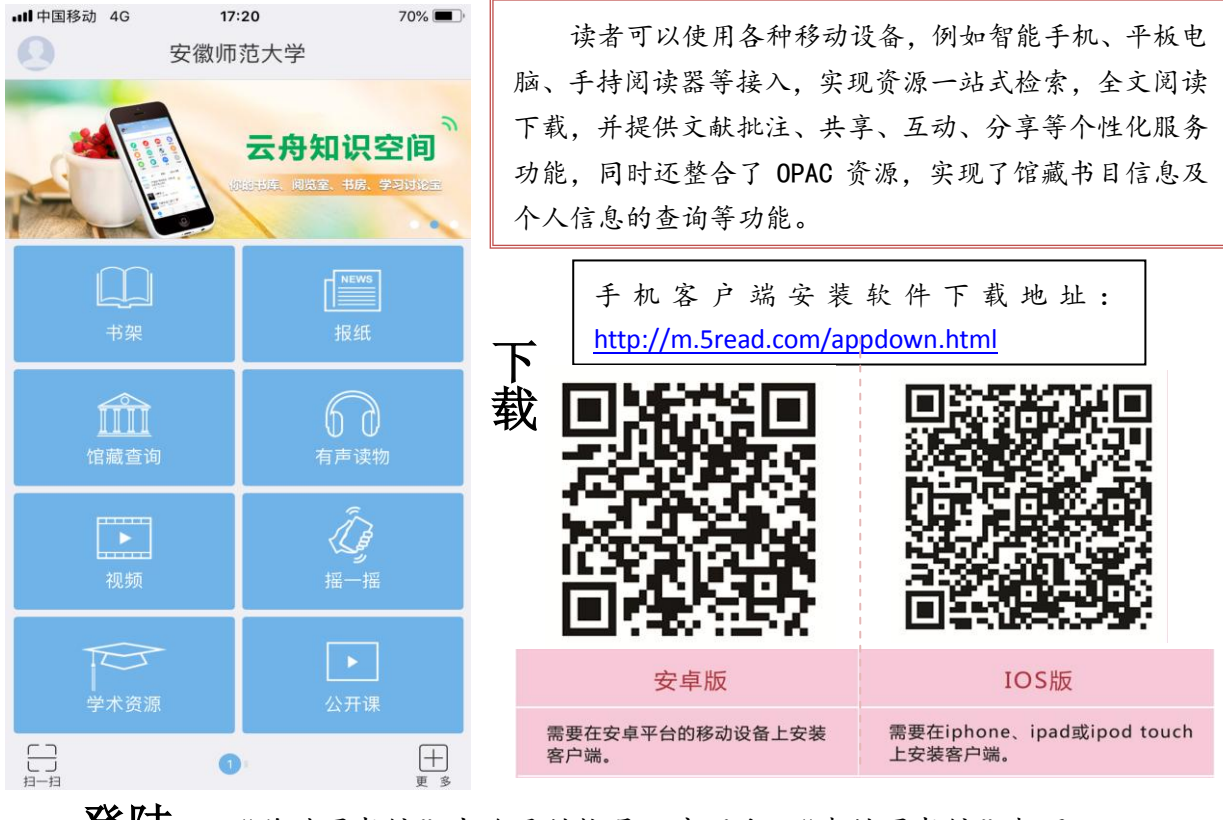

符陆: "移动图书馆"中登录的帐号、密码和 "我的图书馆"相同

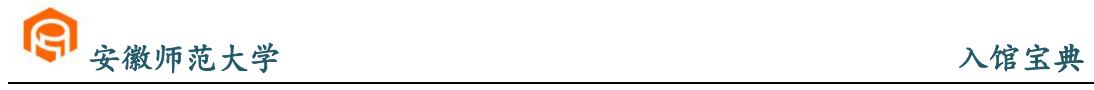

### <span id="page-18-0"></span>※电子资源检索

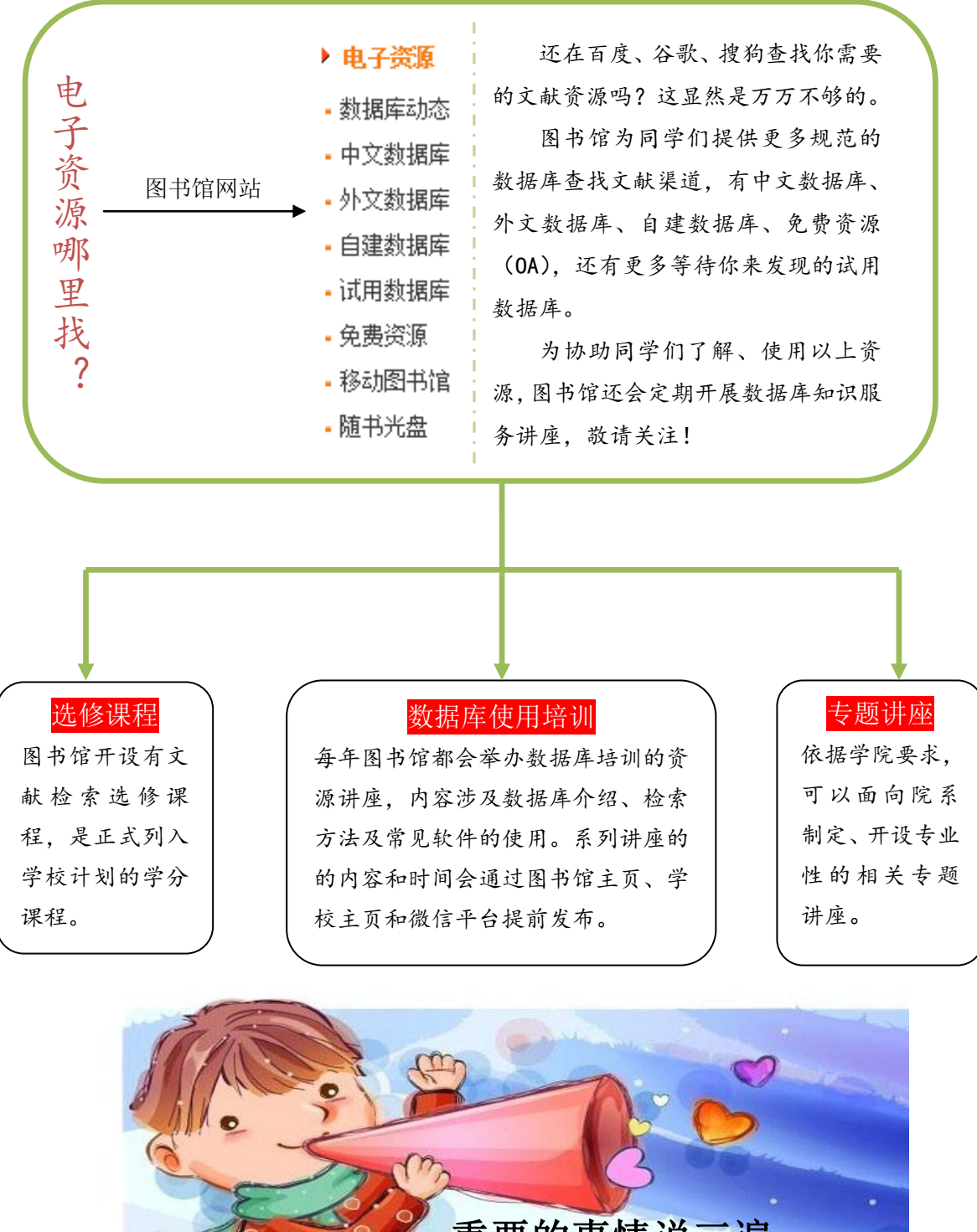

<span id="page-18-1"></span>重要的事情说三遍: 电子资源 24 小时开放! 电子资源 24 小时开放! 电子资源24小时开放! hau

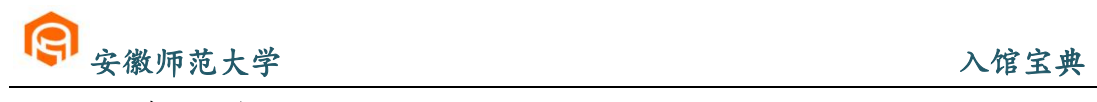

### ※服务项目

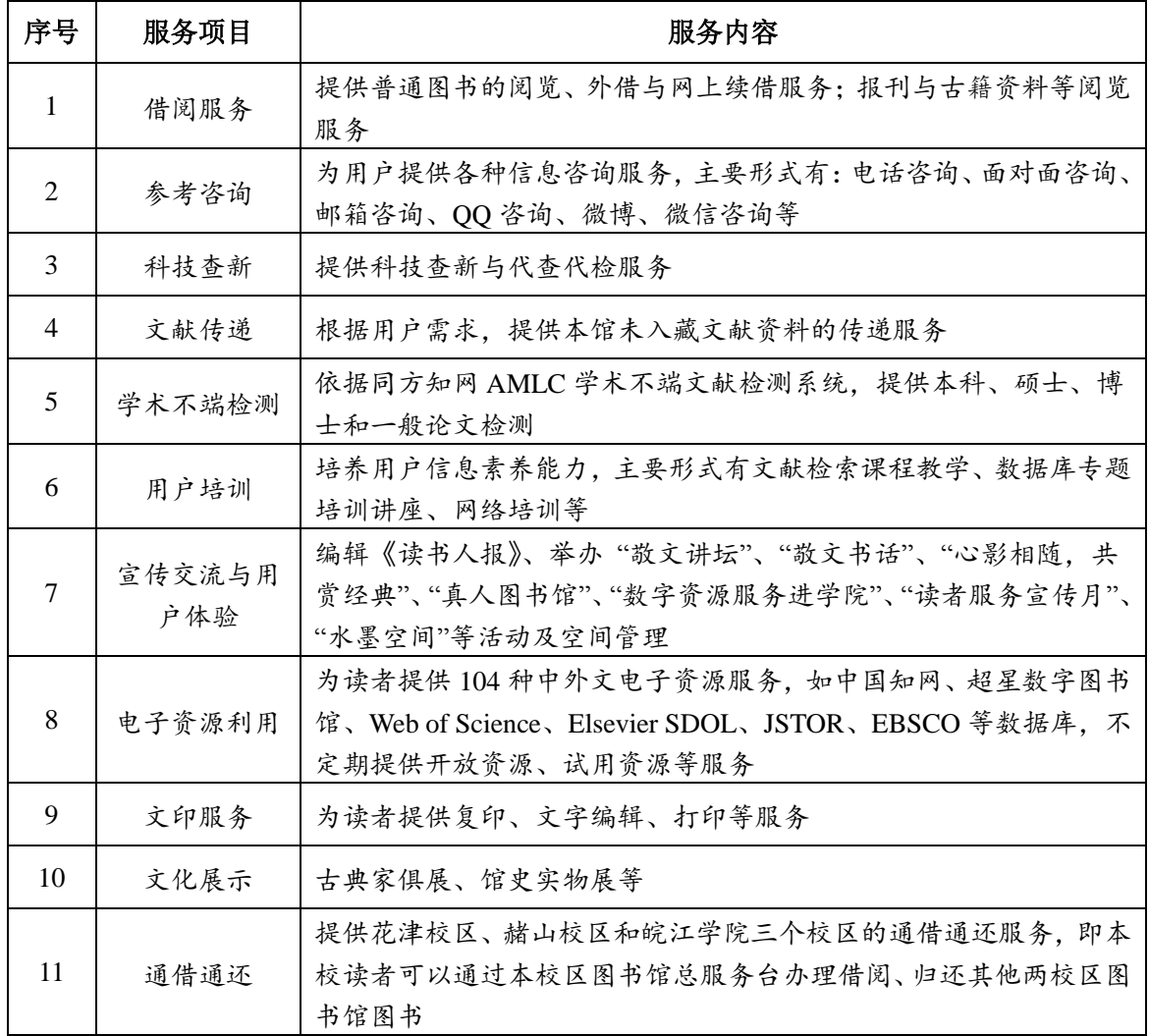

<span id="page-19-0"></span>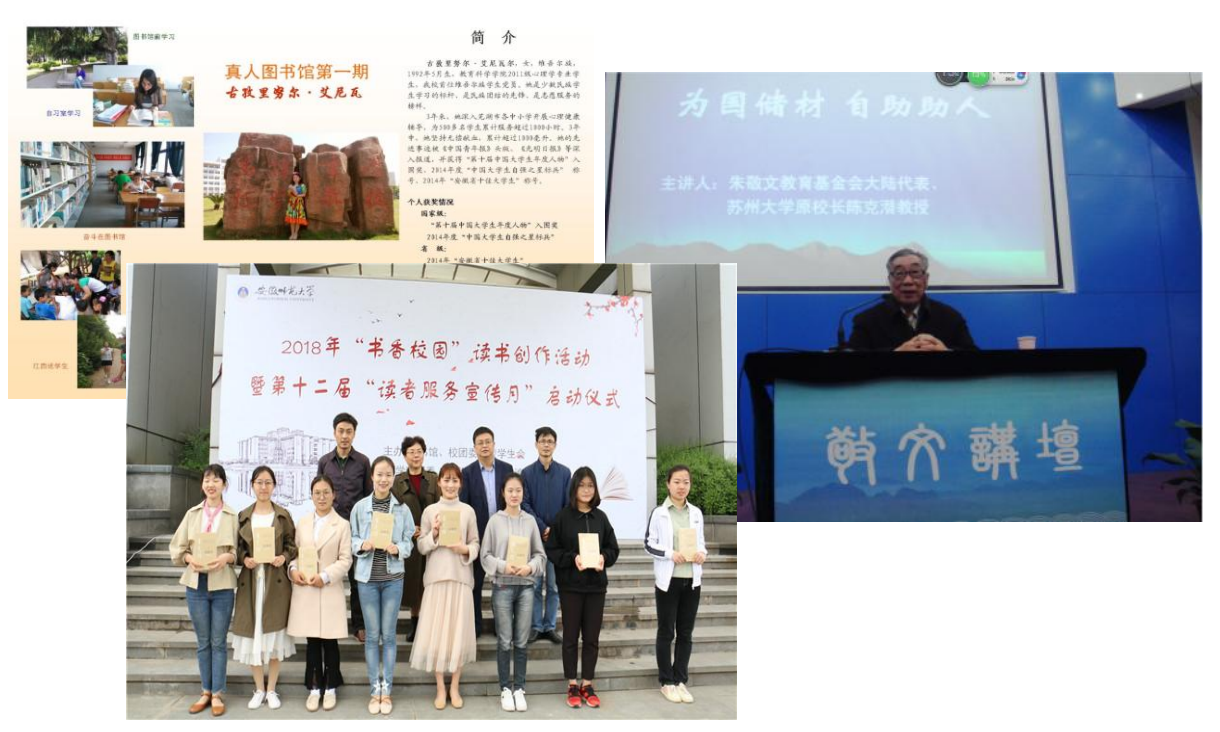

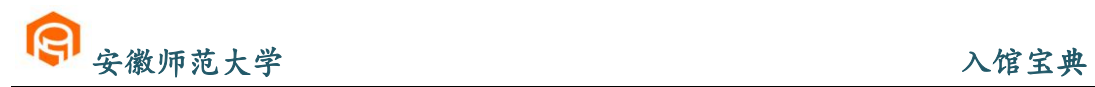

### ※空间预约

为规范图书馆空间管理和帮助读者便捷使用图书馆空间资源,图书馆增 设了空间预约管理系统,包括座位预约管理和研究间预约管理。

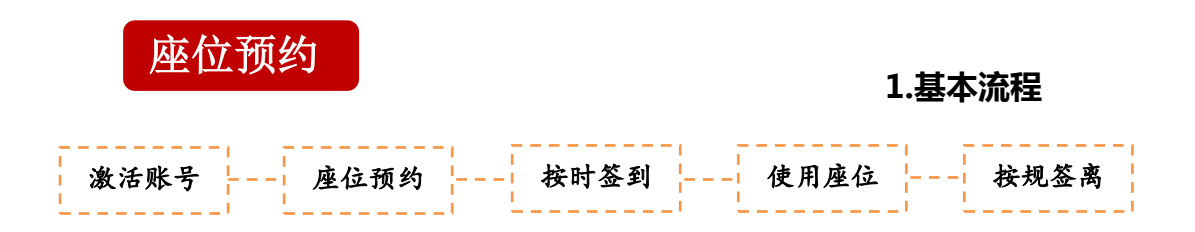

首次使用时必须到预约机上刷校园卡激活账号,未激活的账号无法使用。

### 预约机分布位置:

敬文馆图书馆:一楼西入口处南侧, 1 台; 二楼大厅服务台对面,2 台 赭山校区图书馆:二楼大厅,1 台

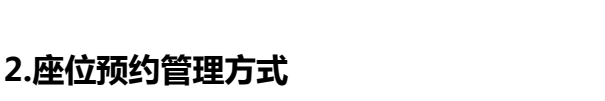

#### 2.1 预约方式

系统试运行期间,开通网页预约、微信预约及馆内预约机预约三种方式。

■ 网络预约:可从图书馆网站点击"空间管理"—> "座位管理系统"进入,或管理系 统网址直接进入[\(http://libzwxt.ahnu.edu.cn/SeatManage/\)](http://libzwxt.ahnu.edu.cn/SeatManage/)。

■ 微信预约: 进入微信公众号"安徽师范大学图书馆", 点击"信息查询"—>"座位预 约"便可登录微信预约平台。

馆内预约机预约:设置在图书馆内的预约机可预约当天的座位,预约时间从当前时间开 始,预约成功后无需签到。

#### 2.2 预约签到和签离

预约机现场预约无需签到,网页预约和微信预约成功后需签到。系统试运行期间,有入 馆门禁签到、预约机签到、微信扫码签到三种签到方式。任一种签到方式签到成功均可。

使用完预约座位的读者如不需使用座位,请在预约机上刷卡选择"签离"释放座位,方 便其他同学使用。

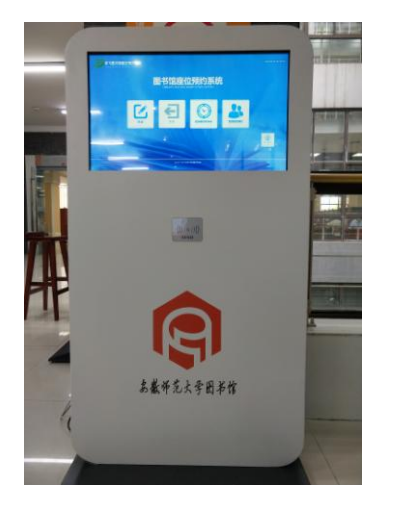

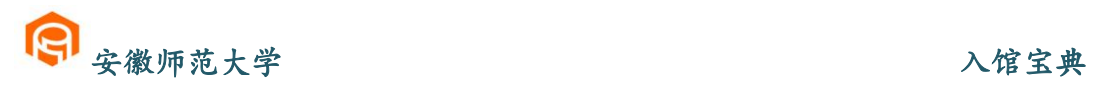

提示: 微信扫码签到的读者。需在预约座位成功、及签到时限内, 用微信"扫一扫"预 约座位上面的二维码签到,签到成功可在"个人中心"查看相关信息。

### 3.座位预约管理时限及规则

### 3.1 管理时限

领 预约时长最长14小时,最短1小时,连续预约时间间隔20分钟。

■ 系统规定签到时限为预约生效前10分钟内或后30分钟内,请在规定时间内签到,否则 系统将记其违约1次,自动释放相关座位。

### 3.2 管理规则

网页预约和微信预约默认用户名及密码,为学生学号、教职工工资号及校外人员身份证 号。首次登录请务必查看预约规则和使用说明。使用网页预约,读者可预约当天及后 1 天的 座位。

### 研究间预约

<span id="page-21-0"></span>目前,我馆的创客研讨间预约已进入试运行阶段,可以通过图书馆网站,点击"空间管 理"—>进入"研究间管理系统"了解预约基本流程。

### ※常见问题解答

#### **1**、**"**我的图书馆**"**注册时无法获取校园卡的卡号?

答:校园卡的卡号是校园一卡通所内嵌的随机 10 位数,亦是读者在图书馆的读者证号。 证号的初始密码,学生为"学号",教师为"工资号"或"卡号",如果您不清楚您的读者证 号可在网上查询或咨询总服务台,若需要重新设置初始密码,请到图书馆总服务台办理。

#### **2**、**"**校园一卡通**"**丢失怎么办?

答:我校学生所持之一卡通,遗失后除到学校相关部门挂失外,还应尽快到图书馆服务台 挂失。

#### **3**、图书馆主页的网址是什么?

答: [http://lib1.ahnu.edu.cn](http://lib1.ahnu.edu.cn/) 图书馆主页全面反映图书馆提供资源和服务的情况, 并及 时发布一些最新推出的服务举措以及数据库开通、试用的最新信息,而且还链接了许多开放 获取资源,可供获取的国内外有实用价值的文献信息。

### **4**、图书可续借吗?可续多长时间?

答:外借的图书如需继续使用,允许续借一次。可在到借期 80 天后办理续借手续,续借 时间为 30 天。如逾期不还,将按有关规定处理。

#### **5**、怎样查找各院、系资料室的书刊?

答:我校各院、系资料室的书刊可直接从图书馆"书目检索"平台下选择院系资料室书目 检索, 或在地址栏中输入 [http://210.45.204.55](http://210.45.204.55/) 进行检索。

#### **6**、如何索取我校图书馆未订购的文献资源?

答:读者可以登录图书馆中文数据库中

"安徽高校资源共享服务平台"(http://www.anhui.superlib.net/),通过文献传递的方 式,获取多种资源。

#### **7**、移动图书馆如何注册使用?

答:读者可以使用各种移动设备,例如智能手机、平板电脑、手持阅读器等,登录移动图 书馆网址: [http://ahnu.superlib.com](http://ahnu.superlib.com/), 再输入证号和密码(与"我的图书馆"相同)登录 即可。读者可以通过移动图书馆实现资源一站式检索,全文阅读下载,并提供文献批注、共 享、互动、分享等个性化服务功能,同时还整合了 OPAC 资源,实现了馆藏书目信息及个 人信息的查询等功能。

#### **8**、图书馆提供哪些咨询途径?

答:当读者遇到有关图书馆使用方面的问题,可以面对面咨询馆员,还可以通过我们的图 书馆主页 OO (OO 号: 673594487) 在线咨询、E-mail (library8@mail.ahnu.edu.cn)、电话 (0553-5910183)等途径咨询,我们会及时给予答复。

### <span id="page-23-0"></span>※文明规范

欢迎您来到安徽师范大学图书馆,请仔细阅读下列提示:

1. 凭卡入馆,读者须凭校园一卡通,经"门禁系统"验证 后,进入图书馆,出馆如遇监测仪报警,请积极配合工作人员检 查;

2.遵守规章,按照图书馆规章制度阅读、借还书刊;

3.保护图书,不随意乱涂乱画,不随手丢弃图书,正确使 用代书板,保持书架有序、方便查找;

4.注意安全,妥善保管好随身携带的贵重物品,勿擅自外 接电源或充电,注意用电安全,爱护各种设备;

5.注意卫生,保持清洁,不乱扔垃圾,不乱踩乱踏,禁止 抽香烟,不在阅览室吃零食;

6. 保持安静,不闲聊、不喧哗,不大声朗读,关闭手机铃 声、不大声接打电话;

7.着装得体,言谈文明,举止大方,坚持阅览室一人一位, 不占座位,预约优先。

予人玫瑰,手有余香;文明阅读,从我做起。让我们共同拥 有一个文明和谐、宁静雅致的文化家园。

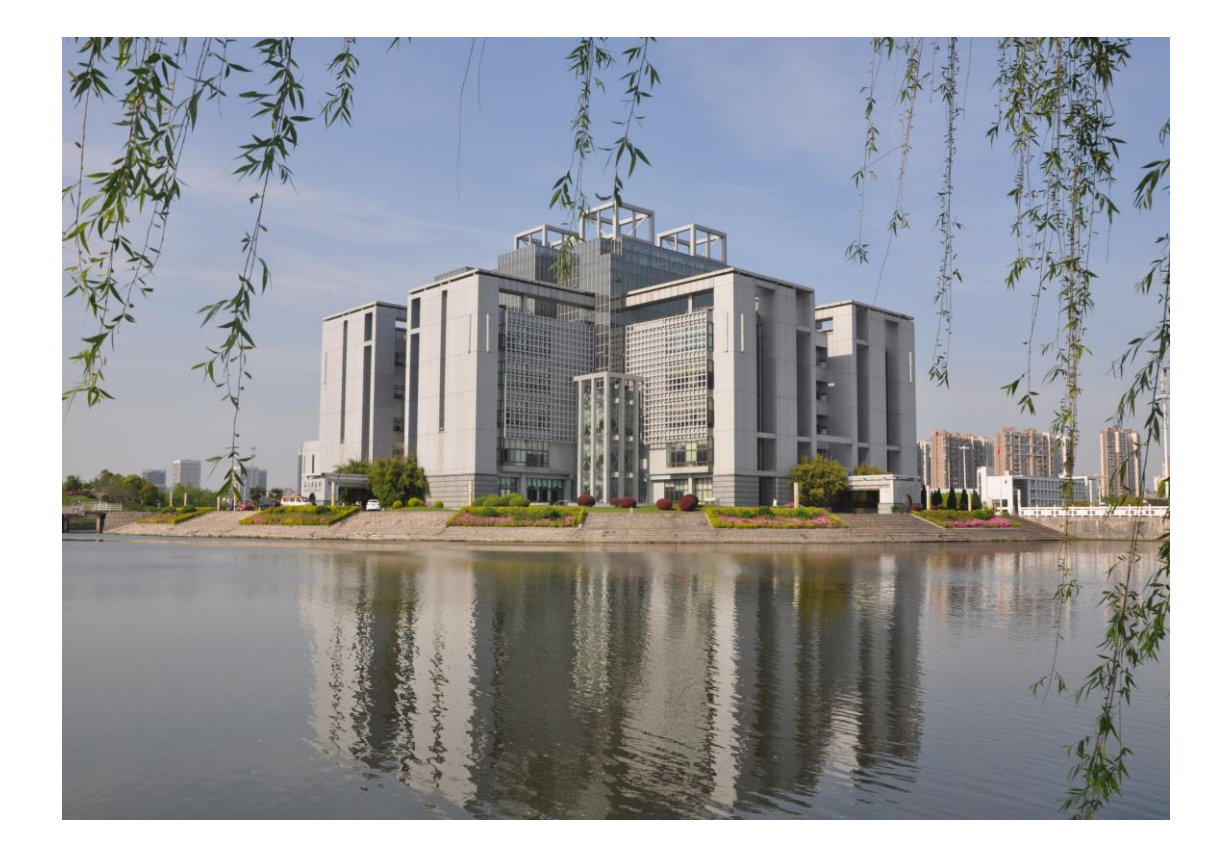

联系我们

馆长邮箱: [Lirary2@mail.ahnu.edu.cn](mailto:Lirary2@mail.ahnu.edu.cn) 办公室: 0553-5910181 **COQ 咨询** 200 容询 微信平台 赭山校区图书馆读者服务部:0553-3869397 花津校区图书馆读者服务部:0553-5910186 文献资源建设部:0553-5910182 参考咨询部:0553-5910183 信息技术部:0553-5910185 公共事业部:0553-5910188 古 籍 部:0553-5910187 科研与研究生管理:0553-5910179

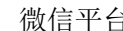

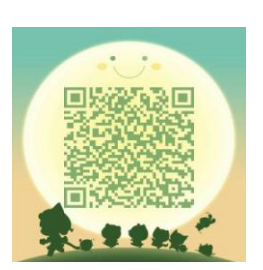

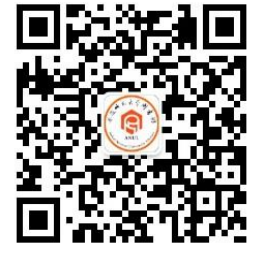